## **Fase 1**

Dopo avere effettuato l'accesso al sistema IOIcms, selezionare la voce 'Registrazione atleti' per iniziare la procedura guidata (Figura 1).

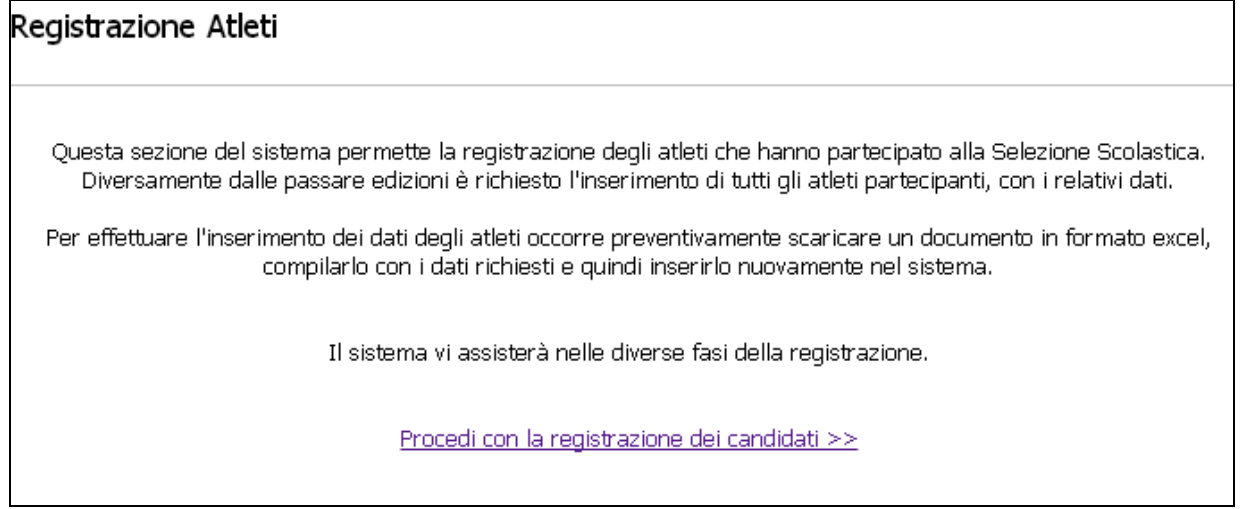

Figura 1

## **Fase 2**

Inizialmente è richiesto di fornire il numero di studenti che hanno preso parte alla Selezione scolastica; per ciascuno di questi il Referente dovrà fornire i dati anagrafici e gli esiti riportati nei vari esercizi.

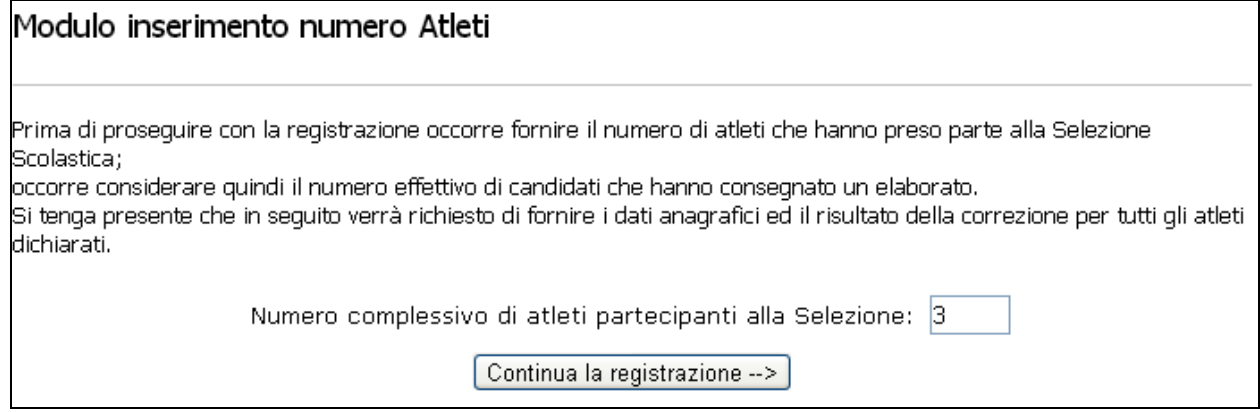

Figura 2

## **Fase 3**

Il sistema precompila automaticamente un foglio excel assegnando un codice unico per ogni atleta, ed il Referente dovrà scaricare una copia locale del foglio excel sul proprio computer mediante il pulsante 'Preleva foglio excel'.<br>Procedura di registrazione degli altleti.

Preleva foglio excel 1. Prelevare il foglio excel e salvarlo sul disco locale. 2. Compilare il foglio excel, fornendo i dati anagrafici di ciascun atleta e la valutazione per ciascuna domanda. and the process of the contract of the contract of the contract of the contract of the contract of the contract of the contract of the contract of the contract of the contract of the contract of the contract of the contrac foglio excel nel sistema. .<br>Nota: Il foglio excel è in formato Microsoft Excel 2003. Se si compila il documento con Office 2007 salvarlo comunque in formato 2003. Scegli file Nessun file selezionato 3. Inserimento foglio excel compilato Invia 4. Salvataggio dei dati

# **Fase 4**

Il Referente dovrà compilare il foglio excel; in particolare:

a) fornire i dati degli atleti (nome, cognome, genere, data di nascita, anno di corso, tipo di corso, linguaggio di programmazione scelto), senza modificare il codice unico assegnato.

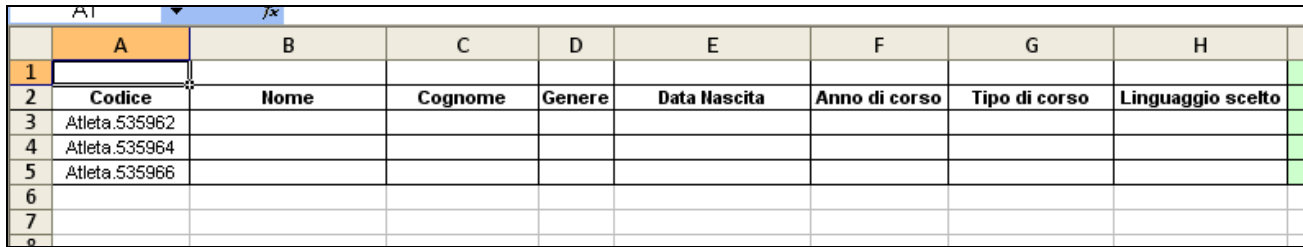

b) fornire l'esito per ciascuno degli esercizi proposti (risposta giusta, sbagliata, non fornita).

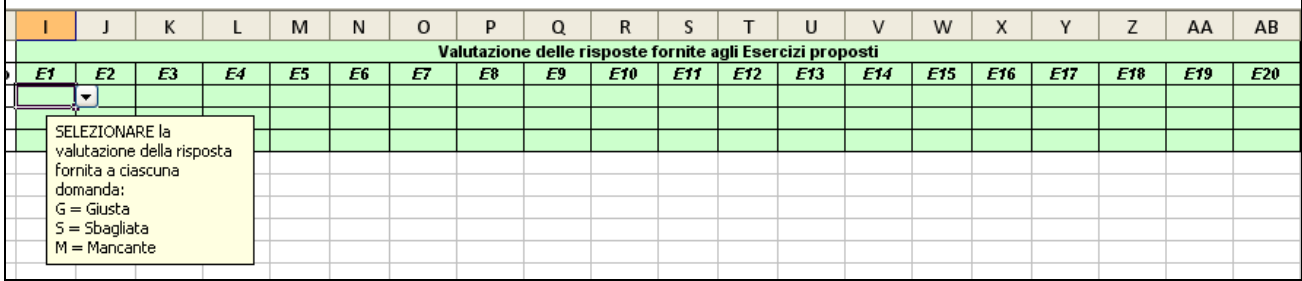

Il foglio include una formula per il calcolo automatico del punteggio conseguito dall'atleta che sarà indicato nelle celle evidenziate in giallo.

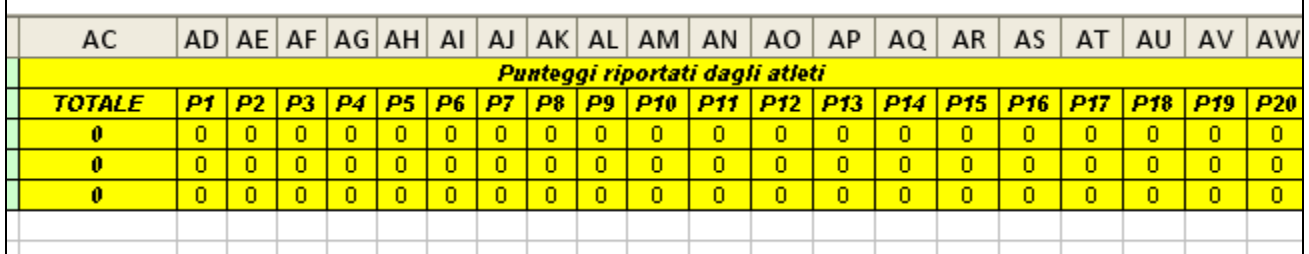

### **Fase 5**

Dopo aver compilato il foglio excel sarà possibile inviarlo al sistema (selezionare il file e premere su 'Invia'). Si noti che è possibile prelevare il file excel, scollegarsi dal sistema, compilarlo e quindi collegarsi nuovamente al sistema per inserirlo. I dati inseriti saranno mostrati come indicato nella figura seguente:

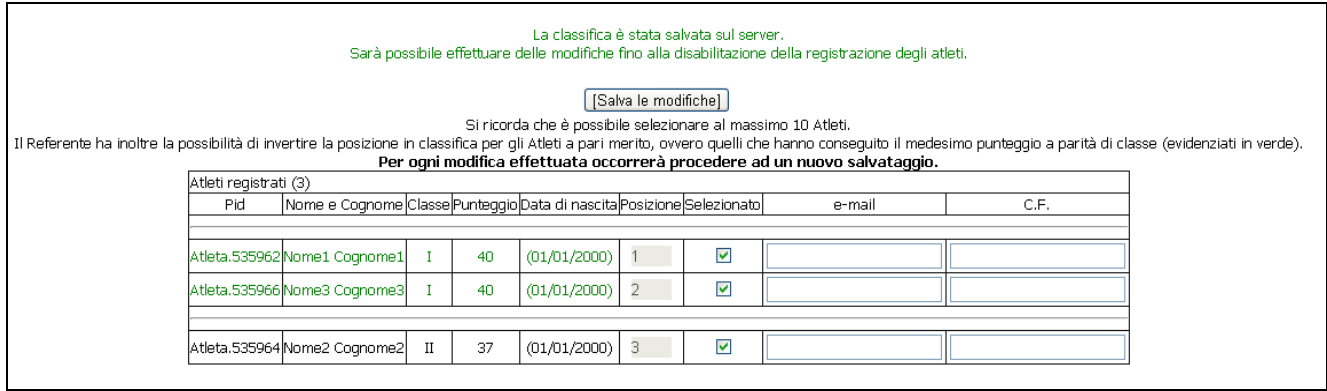

I candidati indicati in verde sono quelli per i quali il Referente ha facoltà di modificarne ordinamento, nel rispetto del regolamento, sulla base di altri criteri di merito (meriti scolastici). L'ordinamento può essere effettuato mediante il trascinamento con il mouse.

Per i soli candidati selezionati il Referente deve obbligatoriamente fornire l'email ed il codice fiscale.

Al termine di ogni variazione occorrerà salvare la nuova classifica.